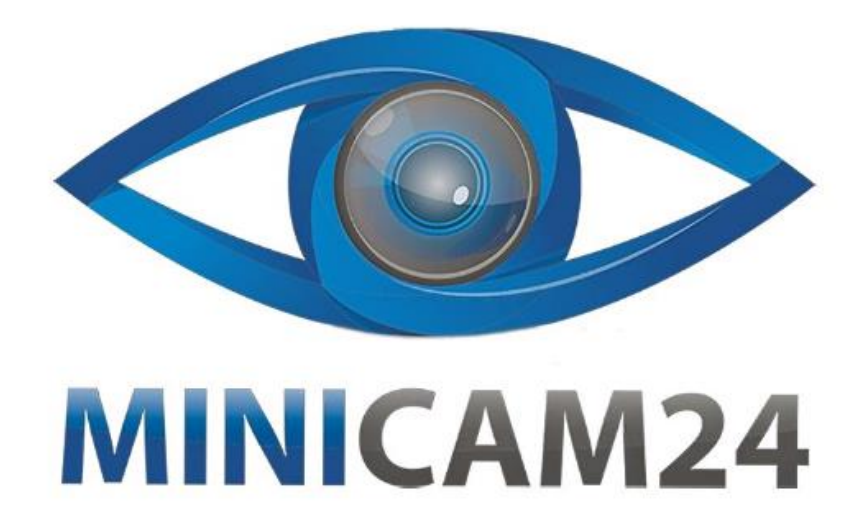

# **РУКОВОДСТВО ПОЛЬЗОВАТЕЛЯ**

# **Тепловизор HTI HT-18**

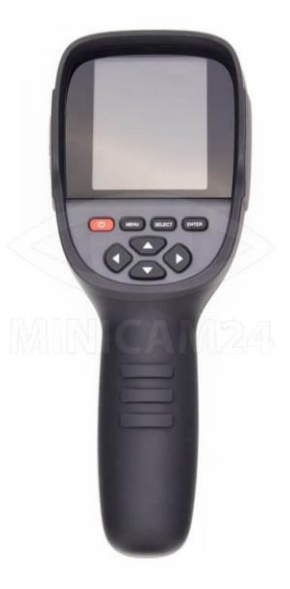

# СОДЕРЖАНИЕ

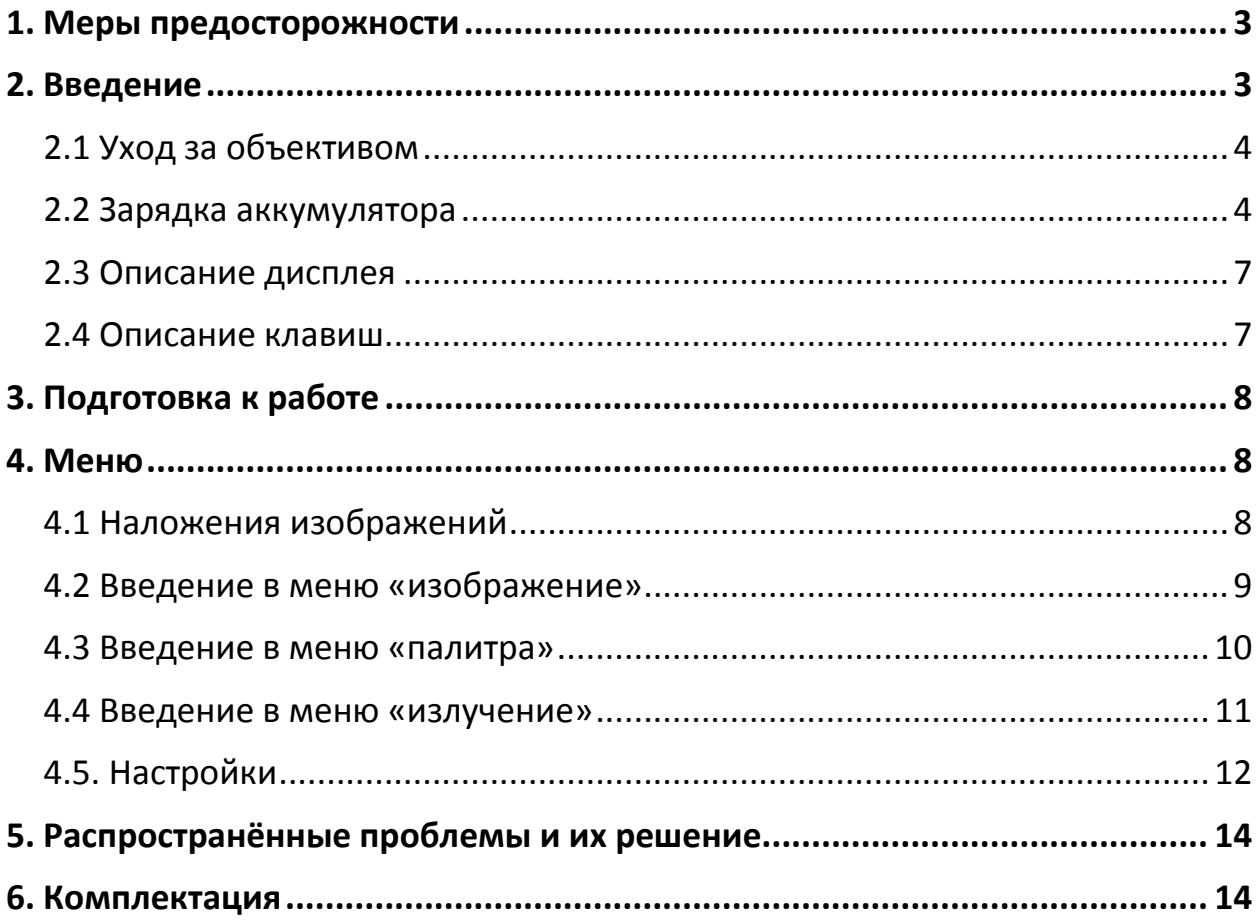

# **1. Меры предосторожности**

<span id="page-2-0"></span>Меры предосторожности, описанные далее, помогут вам правильно и безопасно для вас и окружающих использовать прибор и его аксессуары.

- Не разбирайте и не ремонтируйте прибор самостоятельно; Тепловизор относится к технически сложному оборудованию, поэтому его ремонт должен производиться только в авторизованных сервисных центрах.
- Берегите датчик прибора от повреждения;
- Не кладите прибор рядом с источниками тепла или под прямые солнечные лучи;
- Если корпус прибора повреждён, прекратите его использование;
- Если провод повреждён, прекратите использование;
- Не прикасайтесь к проводам влажными руками;
- Запрещено опускать прибор в воду или допускать попадание жидкости внутрь;
- Вытирайте пыль с проводов и тепловизора сухой тряпкой;
- Не используйте абразивы, спирт или растворитель для чистки тепловизора;
- Для чистки линз используйте профессиональные средства для чистки объективов;
- Если чувствуется запах дыма, идёт дым или видны искры, прекратите использование;
- Выдёргивайте вилку из розетки, когда тепловизор зарядился;
- <span id="page-2-1"></span>• Не роняйте тепловизор и аккумулятор:

## **2. Введение**

Технология обнаружения инфракрасного тепловизионного изображения стала важным средством обеспечения промышленной безопасности в развитых странах. Инфракрасная тепловизионная технология широко используется в следующих областях:

- Обследование оборудования, ЛЭП, трансформаторных линий;
- Поиск скрытых источников возгорания в противопожарной защите;
- Поиск и спасение персонала в пожарном и пожарном командовании;

• Анализировать расположение и теплопотери точек утечки в тепловых трубах и отопительном оборудовании;

Тепловизор HTI HT-19 представляет собой инфракрасную камеру, которая объединяет измерение температуры поверхности и текущее изображение в реальном времени. Чтобы увеличить дифференциацию, тепловизор снабжен камерой видимого света. Тепловизионные и видимые изображения хранятся в устройстве и могут быть прочитаны через USB или сохранены в компьютере для создания отчета или для печати. Благодаря небольшому разъёму, прибор прост в эксплуатации и надёжен.

Имеет следующие функции, которые повышают точность и удобство использования продукта:

• Коэффициент излучения можно регулировать для повышения точности измерения объектов;

• Курсор самой высокой и самой низкой температуры поможет определить области с самой высокой и самой низкой температурой объекта;

• Выбираемая цветовая палитра;

## **2.1 Уход за объективом**

<span id="page-3-0"></span>Используйте только профессиональные средства для ухода за линзами на основе спирта и безворсовую ткань или бумажное полотенце. Не давите на линзы, чтобы не повредить антибликовую поверхность. Очистите объективы круговыми движениями, затем выбросите ткань.

## **2.2 Зарядка аккумулятора**

<span id="page-3-1"></span>При низком заряде батареи в углу экрана появится соответствующее изображение. Поставьте выключенный тепловизор на зарядку, используя кабель MicroUSB. Отключите USB-кабель после полной зарядки.

Чтобы продлить срок службы аккумулятора, не держите на зарядке прибор более 24 часов. Заряжайте тепловизор в течение двух часов не реже одного раза в три месяца, чтобы максимально продлить срок службы батареи. Не заряжайте аккумулятор при сильно низкой температуре

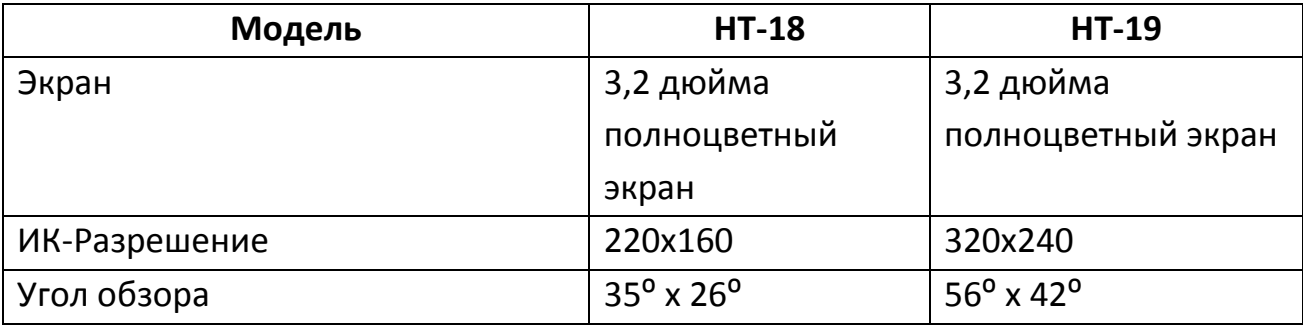

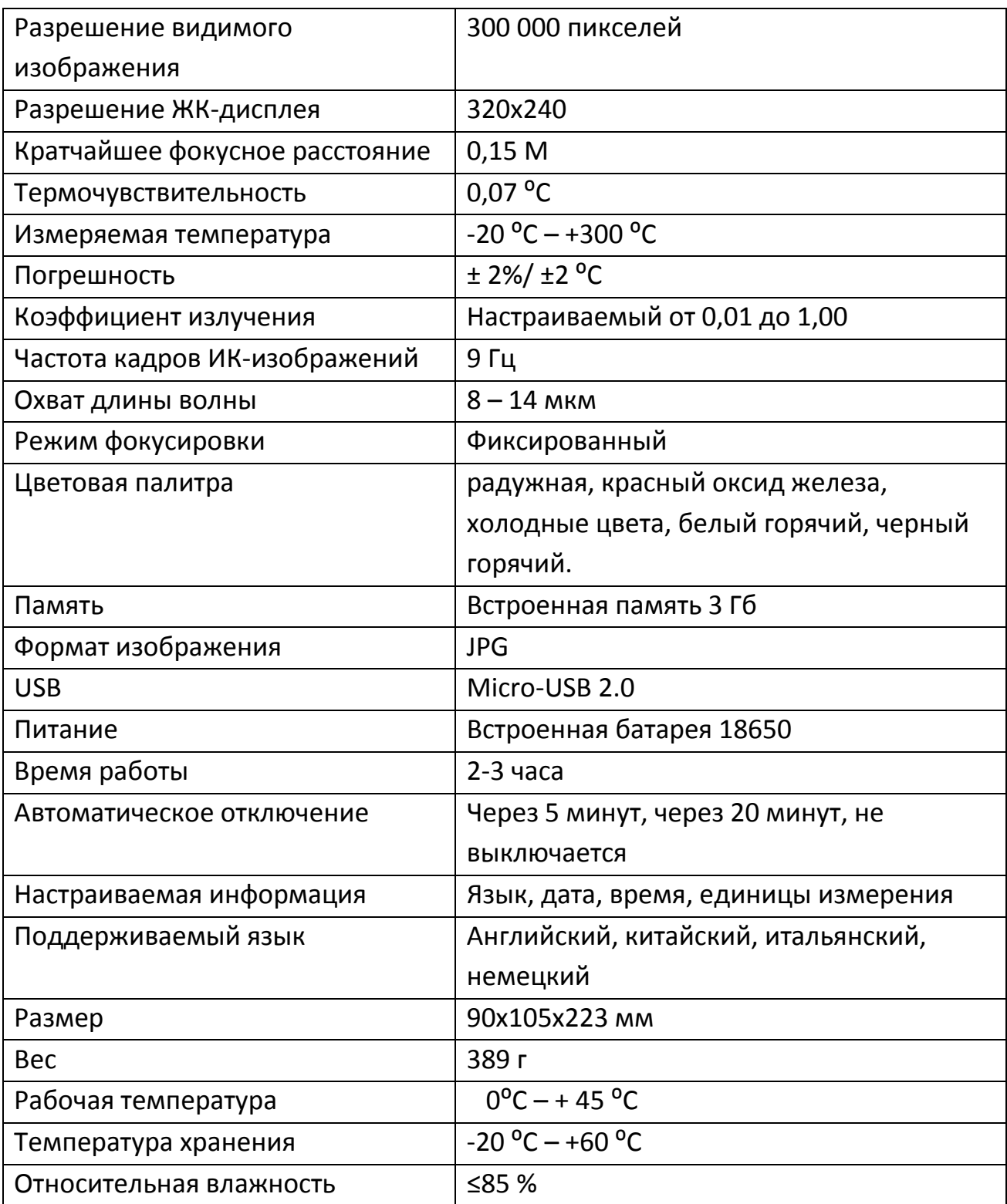

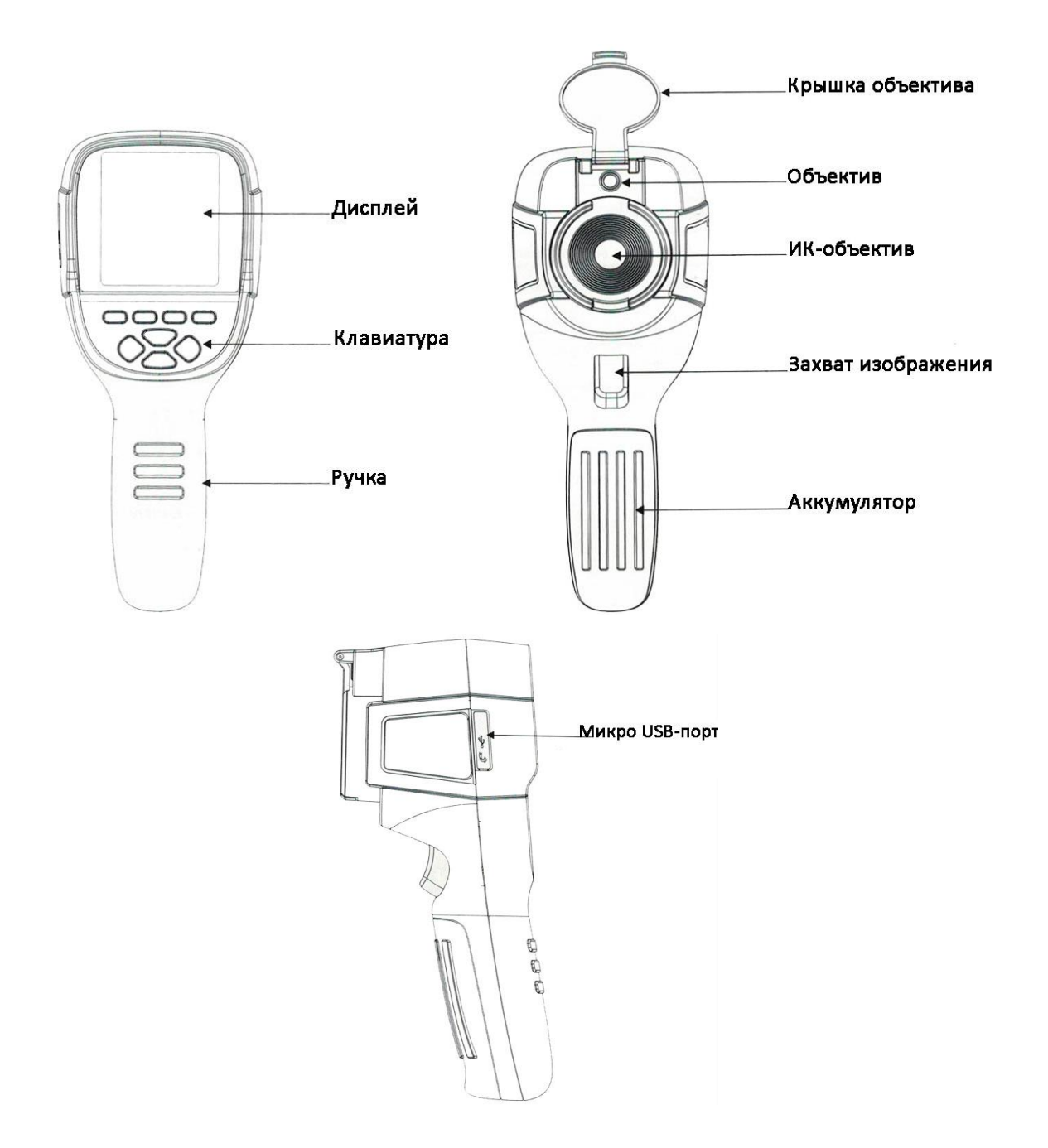

## **2.3 Описание дисплея**

<span id="page-6-0"></span>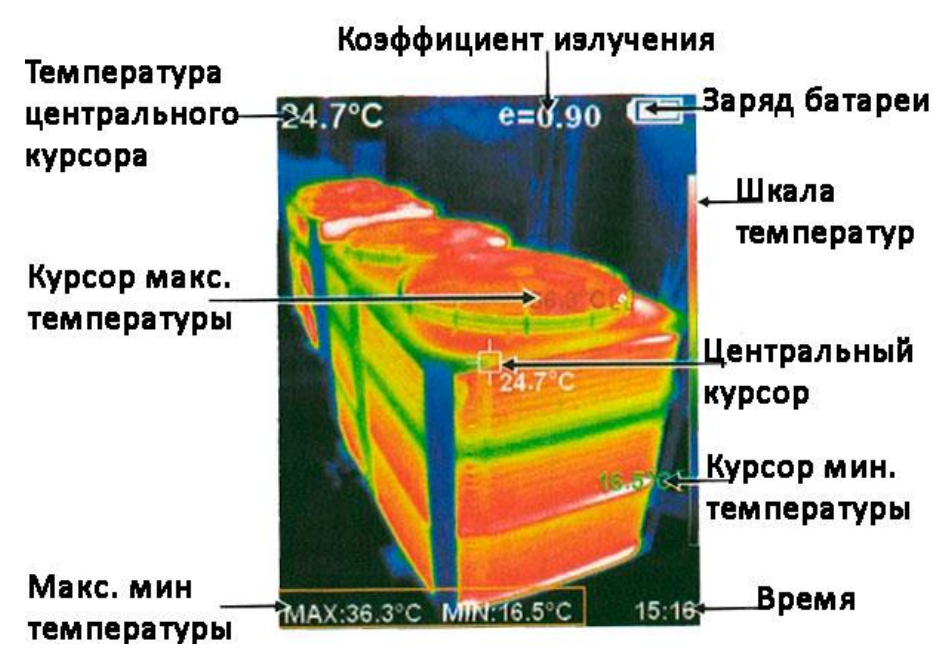

Цветовой код используется, чтобы обозначить относительную температуру от низкой к высокой в поле зрения объектива

## **Центральный курсор**

Обозначается белым цветом. Используется для отображения температуры в центре экрана. Температура, измеренная в этой точке, отображается в левом верхнем угле дисплея.

## **Курсор максимальной температуры**

Обозначается красным цветом. Используется для обозначения точки с максимальной температурой в поле зрения. Температура, измеренная в этой точке, отображается в левом нижнем угле дисплея.

## **Курсор минимальной температуры**

<span id="page-6-1"></span>Обозначается зелёным цветом. Используется для обозначения точки с минимальной температурой в поле зрения. Температура, измеренная в этой точке, отображается в нижней центральной части угле дисплея.

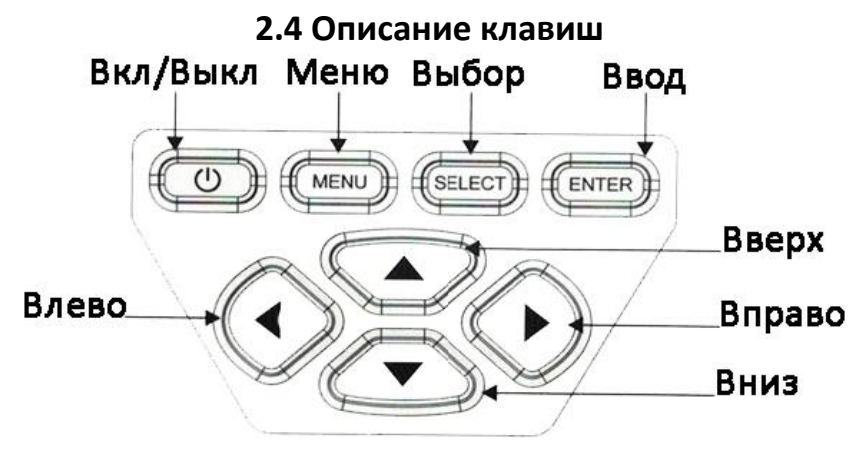

# **3. Подготовка к работе**

## <span id="page-7-0"></span>**Включение и отключение**

Нажмите и удерживайте кнопку Вкл/Выкл в течение 3 секунд чтобы включить или отключить тепловизор.

## **Съёмка ИК-изображений**

Снимите крышку с объектива, чтобы начать измерять температуру. Обратите внимание, что может потребоваться время для подстройки изображения, если температура объектов слишком сильно варьируется.

## **Переключение с обычной съемки на термосъемку**

Стрелками Влево и Вправо отрегулируете наложение инфракрасного изображения на изображение из видимого спектра. Возможные варианты: 0%, 25%, 50%, 75%, 100%.

## **Захват изображения**

Нажмите кнопку захвата изображения. На экране вы увидите всплывающее окно «Сохранить фото?» (Store photo?). Нажмите кнопку Меню (Menu), чтобы сохранить. Нажмите кнопку Выбор (Select), чтобы отказаться.

# **Показать / скрыть шкалу с максимальной и минимальной температурой**

Нажмите кнопку Вверх, чтобы показать/скрыть шкалу.

# **Импорт изображений**

Фотографии могут быть переданы на компьютер, для дальнейшей работы с ними. Для того, чтобы импортировать данные, подключите MicroUSB-кабель к тепловизору и к компьютеру.

Поддерживается операционная система WinXP, Win7, Win8, Win10, Apple iOS. Используйте для подключения кабель из комплекта, либо кабель более высокого класса.

## **4. Меню**

## **4.1 Наложения изображений**

## <span id="page-7-2"></span><span id="page-7-1"></span>**Описание функции**

Наложение изображений облегчает пользователям понимание инфракрасных изображений за счет использования выровненных изображений в видимом и инфракрасном спектрах. Использование наложения изображений позволяет захватывать видимое

изображение каждого инфракрасного изображения, чтобы правильно отображать распределение температуры в целевой области и более эффективно делиться с другими людьми.

## **Применение функции наложения**

Нажмите кнопку Меню (Menu), чтобы войти в главное меню, затем выберите пункт съёмка изображения. Нажмите кнопку Выбор (Select), чтобы перейти в настройки наложения. Стрелками отрегулируйте смещение изображения. Нажмите кнопку Ввод (Enter), чтобы выйти из настроек. (Прибор автоматически выйдет из режима настройки после 6 секунд бездействия).

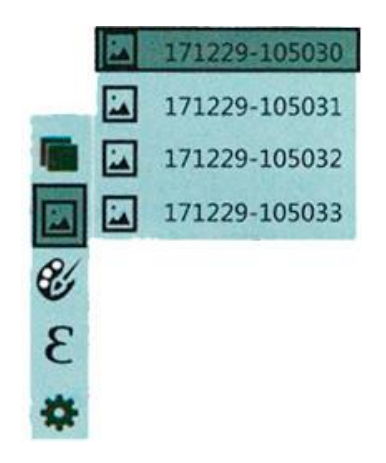

## <span id="page-8-0"></span>**4.2 Введение в меню «изображение»**

## **Просмотр изображения**

Нажмите кнопку Меню (Menu), выберите пункт Изображение. Нажмите кнопку Вправо, чтобы перейти к списку изображений. Стрелками Вверх и Вниз выберите нужный файл. Нажмите кнопку Выбор (Select), чтобы выбрать файл. Во время просмотра кнопками Влево и Вправо перелистывайте изображения. Кнопкой Ввод (Enter) выйдите из режима просмотра. Кнопкой Меню (Menu) вернитесь назад в меню.

## **Удаление изображений**

Во время просмотра нажмите кнопку Вверх, чтобы удалить изображений. Появится всплывающее окно «Удалить изображение?» (Delete photo?). Если да – нажмите кнопку «Меню» (Menu), если нет – кнопку «Выбор» (Select).

#### **4.3 Введение в меню «палитра»**

<span id="page-9-0"></span>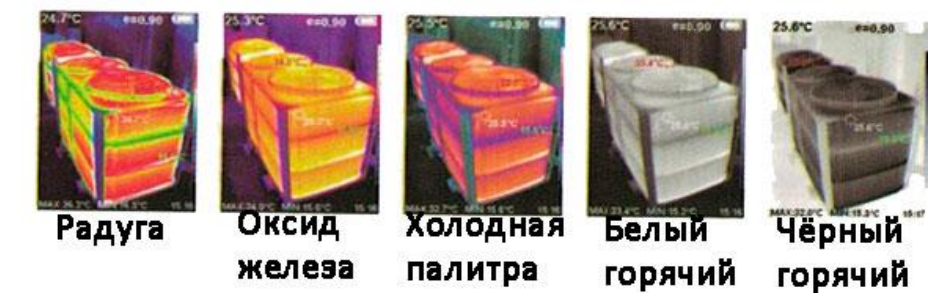

#### **Описание палитры**

Палитру можно использовать для изменения псевдоцветного отображения инфракрасного изображения на дисплее. Некоторые режимы лучше подходят для конкретного применения и могут быть настроены по мере необходимости. Встроено пять палитр цветов: радужная, красный оксид железа, холодные цвета, белый горячий, черный горячий. Эти палитры лучше всего работают с высоким тепловым контрастом и обеспечивают дополнительный цветовой контраст между высокими и низкими температурами. Первые три цветовые палитры хорошо подходят для обеспечения высокого теплового контраста и используются для улучшения цветового контраста между высокой и низкой температурой. Но чернобелые и бело-черные цветовые палитры обеспечивают ровный линейный цвет.

**Настройка палитры**

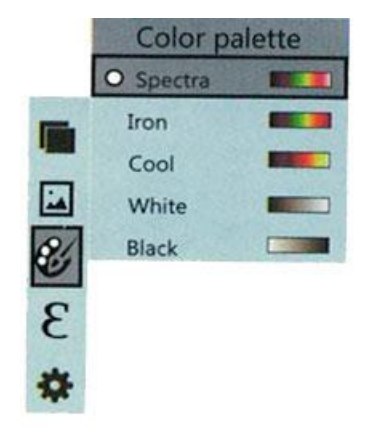

Нажмите кнопку Меню (Menu). Выберите пункт «Палитра». Затем нажмите кнопку Вправо. Стрелками Вверх и Вниз выберите нужную вам цветовую палитру. Нажмите кнопку Выбор (Select), чтобы подтвердить. Кнопкой Влево вернитесь назад в меню.

#### **4.4 Введение в меню «излучение»**

## <span id="page-10-0"></span>**Описание излучения**

Коэффициент излучения продукта можно отрегулировать от 0,01 до 1,00 со значением по умолчанию 0,95. Многие обычные предметы и материалы (такие как дерево, вода, кожа и текстильная ткань) могут эффективно отражать тепловую энергию. Таким образом, легко получить относительно правильное значение измерения. Коэффициент излучения обычно устанавливается равным 0,95, для шероховатых объектов. Для полуматовых объектов, которые излучают меньше энергии, коэффициент излучения обычно составляет около 0,85, для полуглянцевых объектов коэффициент излучения составляет 0,6. Коэффициент излучения для блестящих объектов обычно устанавливается равным 0,3 на время измерения. Правильная установка значения коэффициента излучения очень важна для выполнения наиболее точных измерений температуры. Коэффициент излучения поверхности окажет огромное влияние на температуру поверхности, измеряемую прибором. Понимание коэффициента излучения поверхности позволит вам получить правильный результат измерения температуры.

**Настройка излучения**

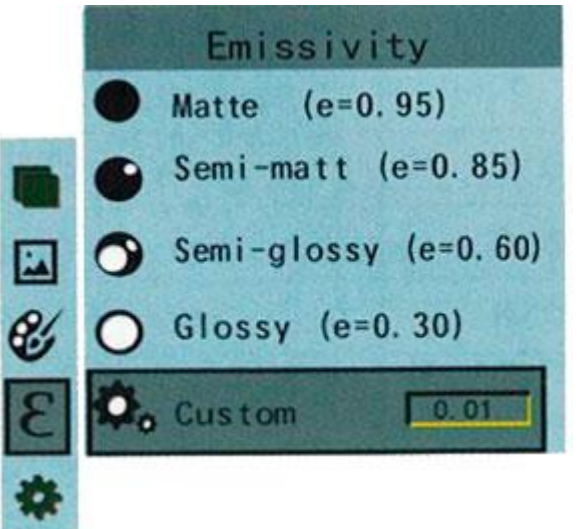

Выберите пункт «Излучение». Нажмите кнопку вправо, чтобы открыть настройки. Выберите нужный вам коэффициент излучения: для матовых, полуматовых, полуглянцевых или глянцевых объектов. Либо вручную настройте коэффициент. Нажмите кнопку Выбор (Select), чтобы подтвердить. Кнопкой Влево вернитесь назад в меню.

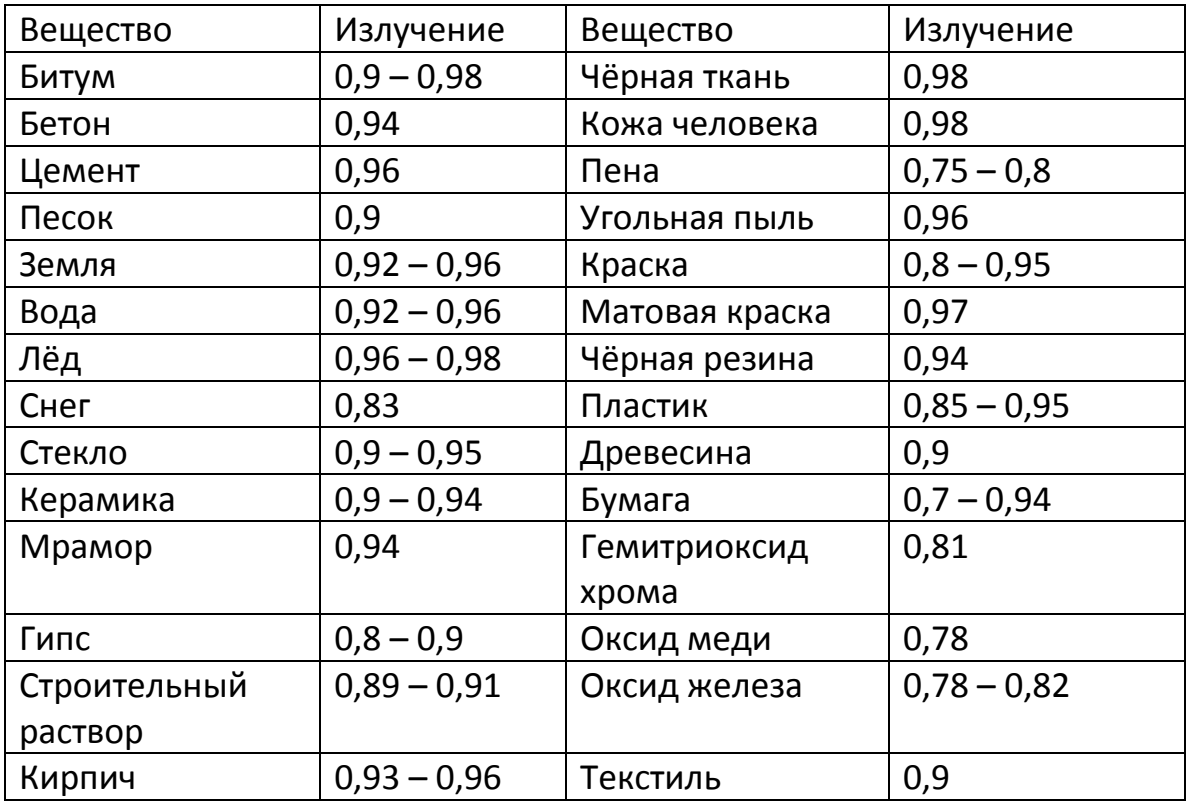

## **4.5. Настройки**

## <span id="page-11-0"></span>**Автоматическое отключение**

Выберите пункт «Выключение». Нажмите кнопку вправо, чтобы открыть настройки. Выберите нужное вам время отключения.

## **Настройка яркости**

Выберите пункт «Яркость». Нажмите кнопку вправо, чтобы открыть настройки. Можно выбрать три режима яркости: низкая, средняя, высокая яркость.

## **Выбор языка**

Выберите пункт «Язык». Нажмите кнопку вправо, чтобы открыть настройки. Можно выбрать четыре языка: английский, китайский, итальянский немецкий.

## **Выбор единиц измерения температуры**

Выберите пункт «Температура». Нажмите кнопку вправо, чтобы открыть настройки. Можно выбрать для измерения температуры градусы Цельсия (°С) или градусы Фаренгейта (°F).

## **Выбор формата времени**

Выберите пункт «Формат времени». Нажмите кнопку вправо, чтобы открыть настройки. Можно выбрать формат 24-часа или 12-часов.

**Настройка времени и даты**

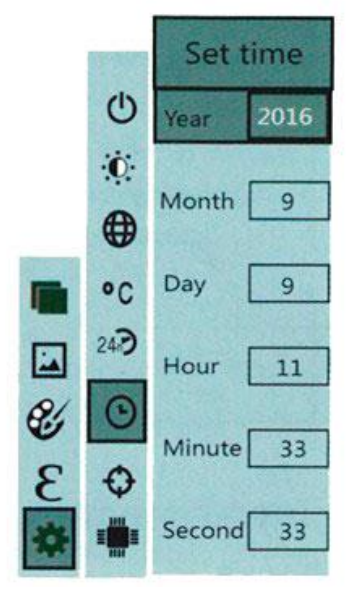

Как показано на рисунке, выберите пункт «настройка времени и даты», затем нажмите кнопку Вправо, чтобы открыть настройки. Клавишами Вверх и Вниз выберите область настройки (год, месяц, день, час, минута, секунда). Подтвердите выбор кнопкой Выбор (Select). Стрелками отрегулируйте значение на нужное и нажмите кнопку Ввод (Enter), чтобы сохранить данные. Затем нажмите кнопку Влево, чтобы выйти из настройки, кнопку Меню (Menu), чтобы выйти из меню.

**Включение температурного курсора**

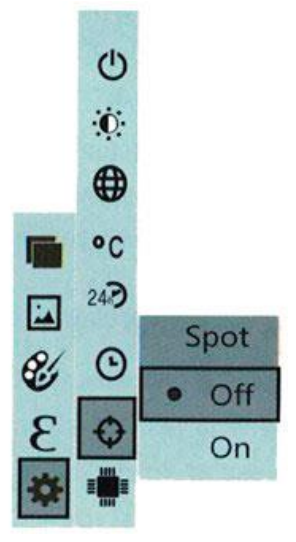

Как показано на рисунке, выберите кнопку «курсор», затем нажмите на кнопку Вправо, чтобы открыть настройки. Клавишами Вверх и Вниз

выберите вариант включить или отключить функцию. Подтвердите выбор кнопкой Выбор (Select). Затем нажмите кнопку Влево, чтобы выйти из настройки, кнопку Меню (Menu), чтобы выйти из меню.

# **5. Распространённые проблемы и их решение**

<span id="page-13-0"></span>Если вы столкнулись с какой-либо проблемой при использовании тепловизора, воспользуйтесь следующей таблицей для ремонта. Если проблему решить не удалось, обратитесь в сервисный центр.

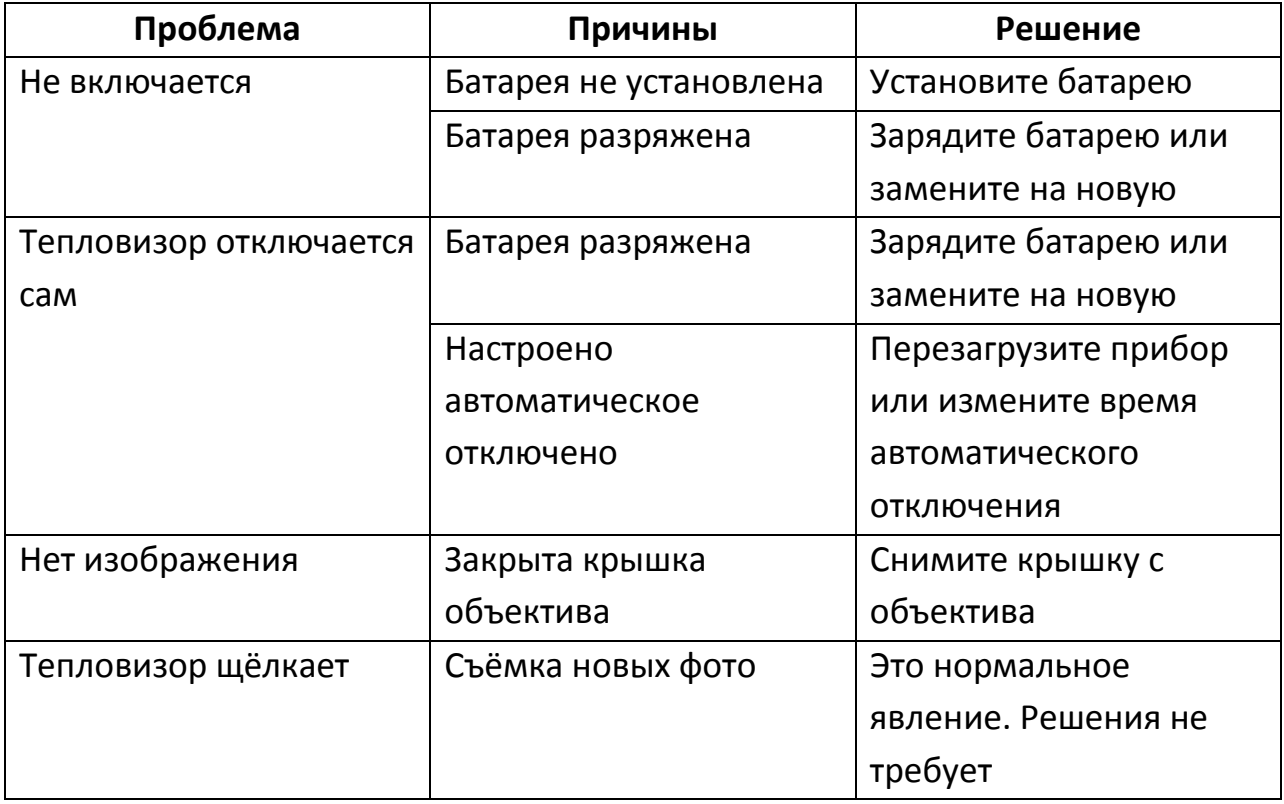

# **6. Комплектация**

- <span id="page-13-1"></span>Тепловизор: 1 шт
- USB-канал: 1 шт
- Инструкция: 1 шт
- Гарантийный талон: 1 шт
- Сертификат качества: 1 шт
- Адаптер: 1 шт
- Кейс: 1 шт
- Палитра: 1 шт

# **Приятного использования!**

Сайт: **minicam24.ru** E-mail: info@minicam24.ru Товар в наличии в 120 городах России и Казахстана Телефон бесплатной горячей линии: **8(800)200-85-66**